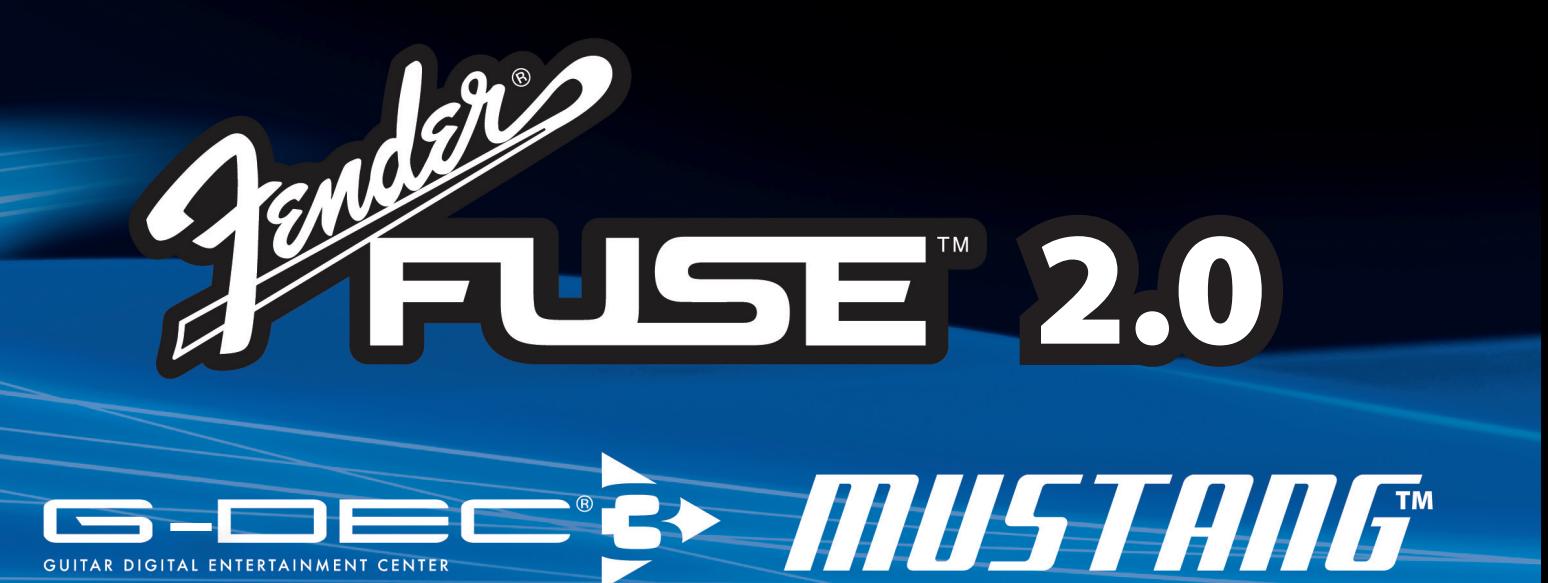

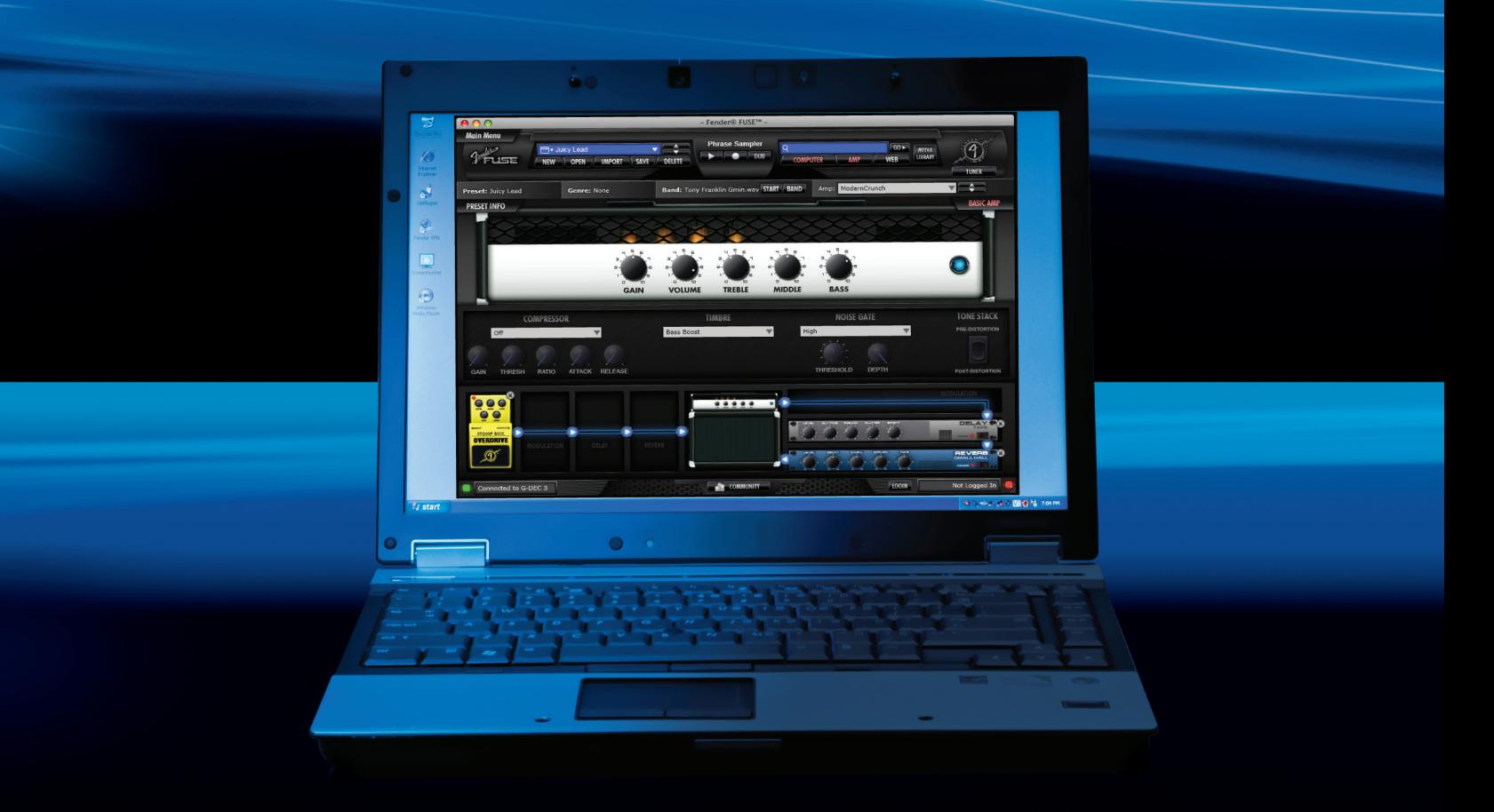

### **INSTRUCCIONES DE FUNCIONAMIENTO**

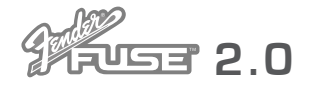

### Primeros pasos

### Introducción

Este manual es una guía paso-a-paso del software Fender® FUSE™ para su amplificador Mustang™ o G-DEC® 3. Este Fender FUSE le permite controlar su amplificador desde un ordenador y realizar muchas más funciones de las que puede acceder solo con los amplificadores. Requisitos del sistema: Para ejecutar este Fender FUSE debe disponer de un PC con Windows 7, Vista o XP, o un Macintosh con procesadores Intel® y con el OS X versión 10.5 (Leopard) o posterior.

### Instalación del Fender® FUSE™

Para instalar el Fender FUSE en su ordenador, descárguese primero la última versión del fichero de configuración desde **<http://www.fender.com/support/gdec3/>** o **[http://www.](http://www.fender.com/support/mustang/) [fender.com/support/mustang/](http://www.fender.com/support/mustang/)**.

#### Para instalar el Fender FUSE:

- **1.** Haga doble clic en el fichero Fender FUSE Setup.exe (en PC) o del FUSE Installer.dmg (en Mac) y siga las instrucciones que aparecerán en pantalla.
- **2.** Si aparece cualquier pantalla de drivers o programas auxiliares durante el proceso de instalación del Fender FUSE, permita siempre que sean instalados. Ejemplos:

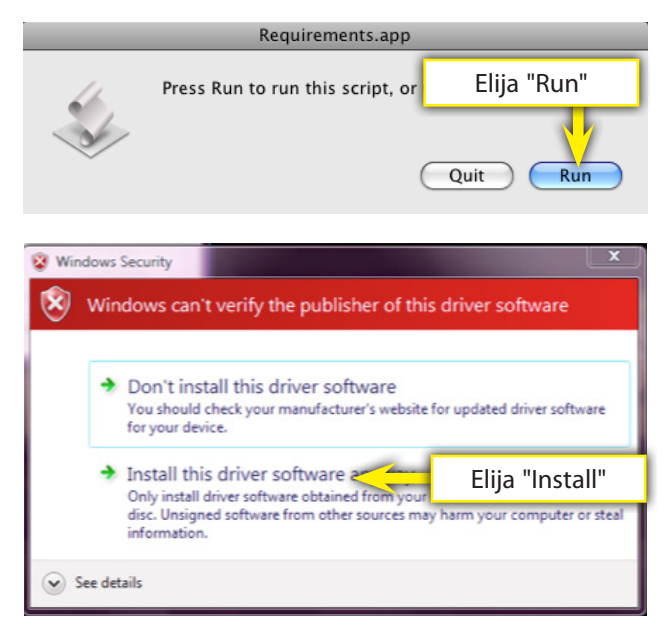

# Actualización de firmware

Su amplificador Mustang o G-DEC 3 puede que necesite una actualización de firmware para funcionar correctamente con el Fender FUSE.

#### Para actualizar el firmware de su amplificador Mustang:

- **1.** Conecte su amplificador Mustang al puerto USB del ordenador y ejecute el programa Fender FUSE.
- **2.** Apague el amplificador.
- **3. MUSTANG I/II:** Mantenga pulsado el botón SAVE en el amplificador mientras vuelve a encenderlo. Siga pulsando el botón SAVE hasta que empiece a parpadear en **rojo**.
- **4.** Aparecerán automáticamente las instrucciones de actualización de firmware con dos opciones. Elija "Bundled Update" salvo que haya descargado una versión más nueva desde **<http://www.fender.com/support/mustang/>**.

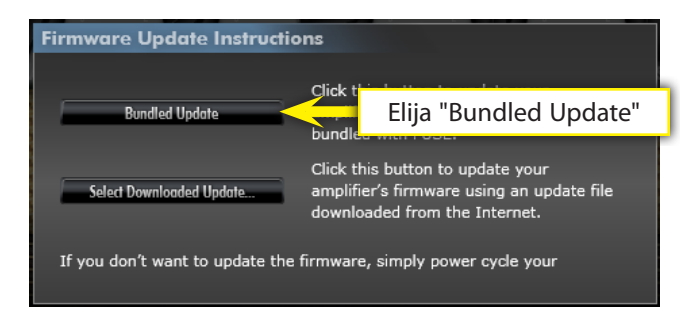

**5.** Apague y vuelva a encender de nuevo el amplificador para finalizar el proceso de actualización de firmware.

#### Para actualizar el firmware en su amplificador G-DEC 3:

- **1.** Descargue el último fichero de firmware desde: **[http://](http://www.fender.com/support/gdec3/) [www.fender.com/support/gdec3/](http://www.fender.com/support/gdec3/)**. Para comprobar con qué versión funciona ahora el G-DEC 3, observe la pantalla de arranque donde verá el número de versión en la esquina inferior derecha durante 3 segundos tras el logo Fender inicial (por ejemplo, "v 1.03").
- **2.** Descomprima el fichero que acaba de descargar, que contiene el fichero de actualización de firmware.
- **3.** Conecte su amplificador G-DEC 3 al puerto USB del ordenador.
- **4.** Abra el programa Fender FUSE y haga clic en "Update Firmware" del menú Utilities (en el menú principal).
- **5.** Elija el fichero de actualización de firmware que ha descargado y descomprimido en el paso 2.
- **6.** Observe la pantalla del G-DEC 3 durante el proceso de actualización. Esto suele tardar unos 20 segundos.

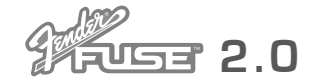

### Editor de presets

Esta es la primera pantalla que verá cuando ejecute el Fender® FUSE™. Cuando su amplificador esté conectado al ordenador a través de un cable USB, la pantalla del Fender FUSE reflejará exactamente lo que esté ocurriendo en el amplificador. Si hace clic y arrastra un mando en el Fender FUSE, eso afectará de inmediato al control de su amplificador y viceversa.

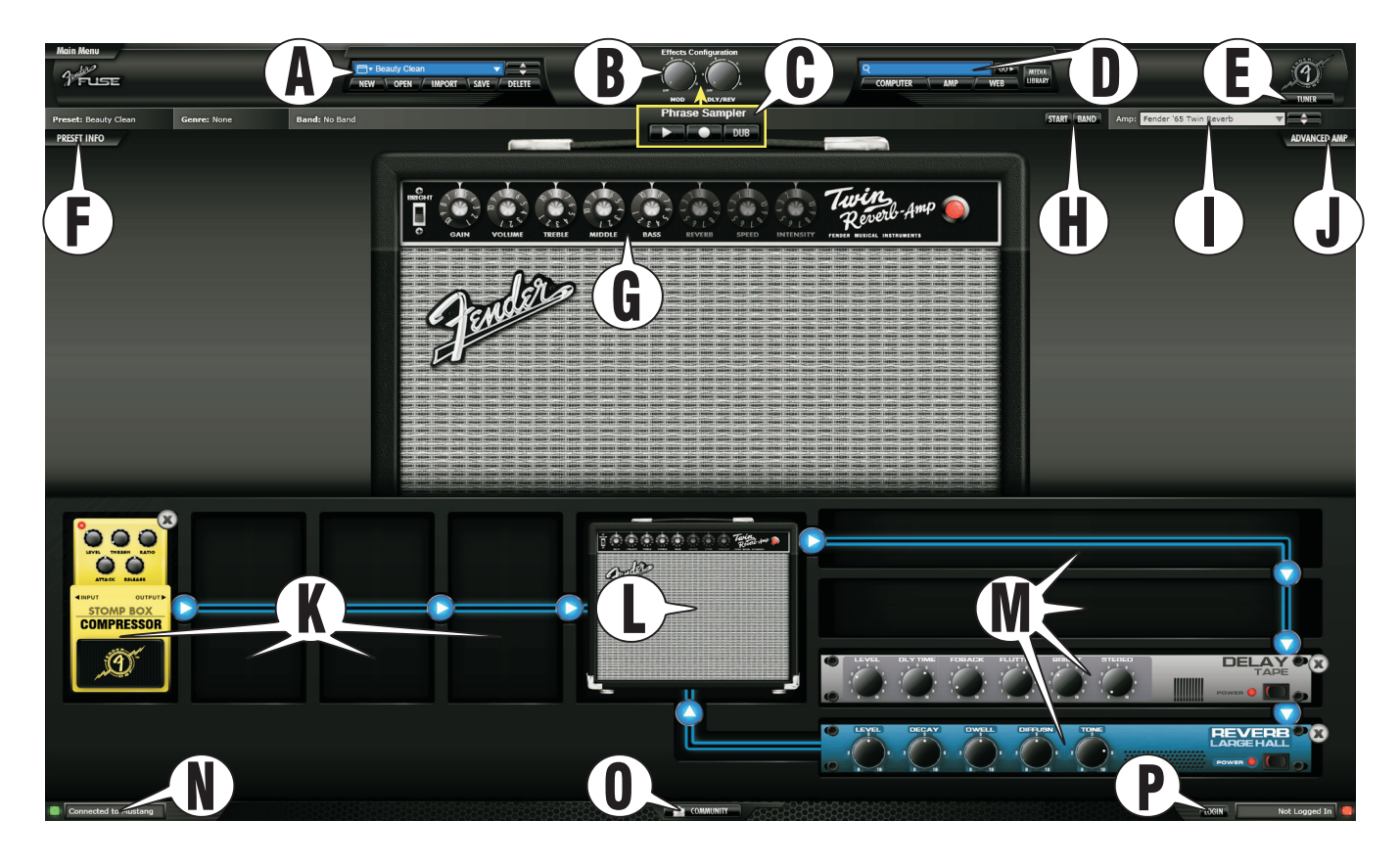

- **A. PANEL DE CONTROL DE PRESET** Haga clic en la parte derecha de este menú desplegable para elegir un preset o use las flechas arriba/abajo para pasar por ellos. Haga clic en la parte izquierda del menú desplegable para elegir entre presets del amplificador o del ordenador. Los cinco botones de abajo le permiten crear un nuevo preset desde cero, abrir uno en su ordenador, importar uno o más componentes de un preset distinto al activo (ajustes Amp/FX/Band), grabar o eliminarlo.
- **B. CONFIGURACION DE EFECTOS (solo Mustang™ I/II)** Estos mandos actúan tal como lo hacen en el amplificador Mustang. Si hace clic en ellos aparece una ventana de estado.
- **C. SAMPLER DE FRASES (solo G-DEC® 3)** Estos mandos actúan tal como lo hacen en el amplificador G-DEC 3.
- **D. PANEL DE BUSQUEDA** Esta ventana le permite buscar presets y ficheros audio en las ubicaciones elegidas con los botones de abajo. Los resultados son mostrados vía el Media Library al que también puede acceder haciendo clic en el botón Media Library.
- **E. AFINADOR** El afinador Fender FUSE le ofrece las funciones de un afinador de guitarra de tipo rack de estudio.
- **F. PRESET INFO** Haga clic aquí para editar la información del preset (vea página 7).
- **G. CONTROLES AMP** Haga clic y arrastre en cualquiera de estos mandos para ajustar los valores del amplificador para el preset activo. Cualquier mando "en gris" implica un mando inactivo.
- **H. START / BAND** Haga clic en Start para reproducir la pista de banda. Haga clic en Band para elegir una pista de banda y editar sus ajustes (vea página 8).
- **I. AMPLIFIER** Haga clic en el menú desplegable para elegir un tipo de amplificador o use las flechas arriba/abajo para desplazarse por los distintos tipos.
- **J. ADVANCED AMP** Haga clic aquí para hacer que aparezca la ventana de ajustes avanzados de amplificador (vea página 6).
- **K. PEDALES DE EFECTOS** Haga clic en uno de estos huecos para añadir un pedal de efectos y editar sus ajustes (vea página 4).
- **L. ICONO AMP** Haga clic en él para volver a la edición de los ajustes de sonido de amplificador tras ajustar los efectos.
- **M. EFECTOS RACK** Haga clic en uno de estos huecos para añadir un rack de efectos y editar sus ajustes (vea página 5).
- **N. AMP CONNECTED** Indica que el amplificador está conectado.
- **O. COMMUNITY** Haga clic aquí para acceder a la web Fender Amplifier Online Community (vea página 11).
- **P. LOGIN** Haga clic aquí para identificarse en la web Fender Amplifier Online Community (vea página 11).

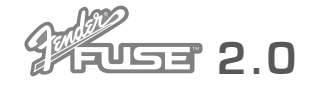

## Pedales de efectos

Haga clic en cualquiera de estas cuatro ranuras o huecos {**A**} a la izquierda del icono de amplificador para elegir un efecto y acceder a la pantalla de edición de pedales de efectos. Estos efectos están *antes* del modelo de amplificador en la ruta de señal para ofrecerle un sonido parecido al de los efectos conectados en línea en el cable de la guitarra antes de la entrada del amplificador.

El programa Fender® FUSE™ le da acceso a más combinaciones de efectos de las que son posibles con solo el amplificador. Por ejemplo, puede colocar un pedal de efectos antes del amplificador, perfecto para un sonido rockabilly. Los efectos de modulación como los flangers y moduladores de fase suenan muy distintos delante del amplificador. **NOTA:** Los amplificadores Mustang™ le permiten cambiar también el orden de los efectos (lo que afecta su sonido) arrastrando sus iconos a distintos huecos {**A**}.

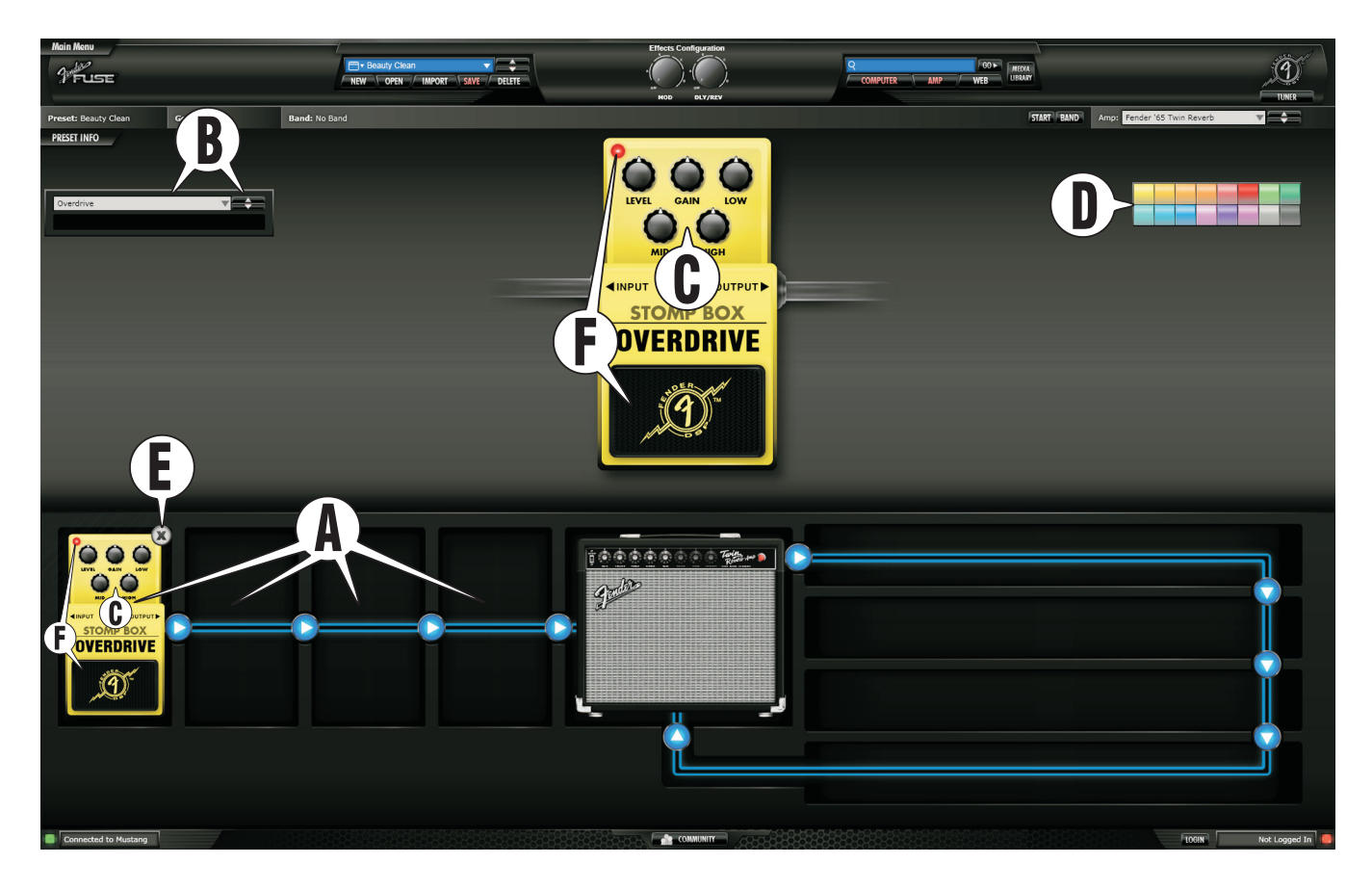

- **B. SELECTOR DE PEDAL DE EFECTOS** Haga clic en el menú desplegable para elegir un efecto, o use las flechas arriba/abajo para pasar por los disponibles en la categoría de efectos activa {A}. Los efectos están divididos en cuatro categorías: **Stompbox**, **Modulation**, **Delay** y **Reverb**.
- **C. AJUSTES DE EFECTOS** Haga clic y arrastre cualquiera de estos mandos para ajustar los valores del pedal de efectos. El nivel preciso de cada ajuste aparecerá debajo de la ventana del selector de pedal de efectos {B}.

También puede ajustar los mandos en la versión más<br>pequeña del icono de pedal de efectos de abajo, muy útil *cuando esté en la ventana del editor de presets.*

- **D. COLOR DEL PEDAL** Haga clic en cualquiera de estos recuadros para cambiar el color del pedal de efectos. Esto es solo para adaptarlos a sus gustos y no hace que cambie su sonido.
- **E. ELIMINACION** Haga clic en la "X" para eliminar el efecto del preset activo.

**F. BYPASS —** Haga clic en el interruptor del pedal para activarlodesactivarlo (bypass). El piloto rojo de la esquina superior izquierda le indica si el efecto está activo o no.

**♫** *También puede hacer clic en el interruptor on-off en la versión más pequeña del icono de pedal de efectos.*

### *FUNCIONES EXCLUSIVAS <sup>2</sup> FUNCIONES*

**•** POSICION DE EFECTOS Pre– o Post–Amp

#### **•** BYPASS DE EFECTOS

Estas funciones del Fender® FUSE™ añaden más opciones de las posibles con solo su amplificador. El software Fender FUSE le permite colocar sus efectos antes o después del amplificador en la ruta de señal para una mayor gama de opciones sonoras. El Fender FUSE también le permite dejar en bypass temporal un efecto en lugar de eliminarlo y perder todos sus ajustes de efectos cada vez que active o desactive el efecto.

**4** *f e n d e r . c o m*

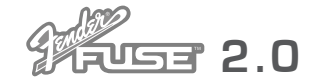

### Efectos en rack

Haga clic en cualquiera de estas cuatro ranuras {**A**} a la derecha del icono de amplificador para elegir un efecto y abrir la pantalla de edición de efectos en rack. Estos efectos están colocados *después* del modelo de amplificador en la ruta de señal para producir un sonido similar al de los efectos conectados a través del bucle de efectos de un amplificador, o añadidos a la mesa de grabación. **NOTA:** Los amplificadores Mustang™ le permiten cambiar también el orden de los efectos (lo que afecta su sonido) arrastrando sus iconos a distintos huecos {**A**}.

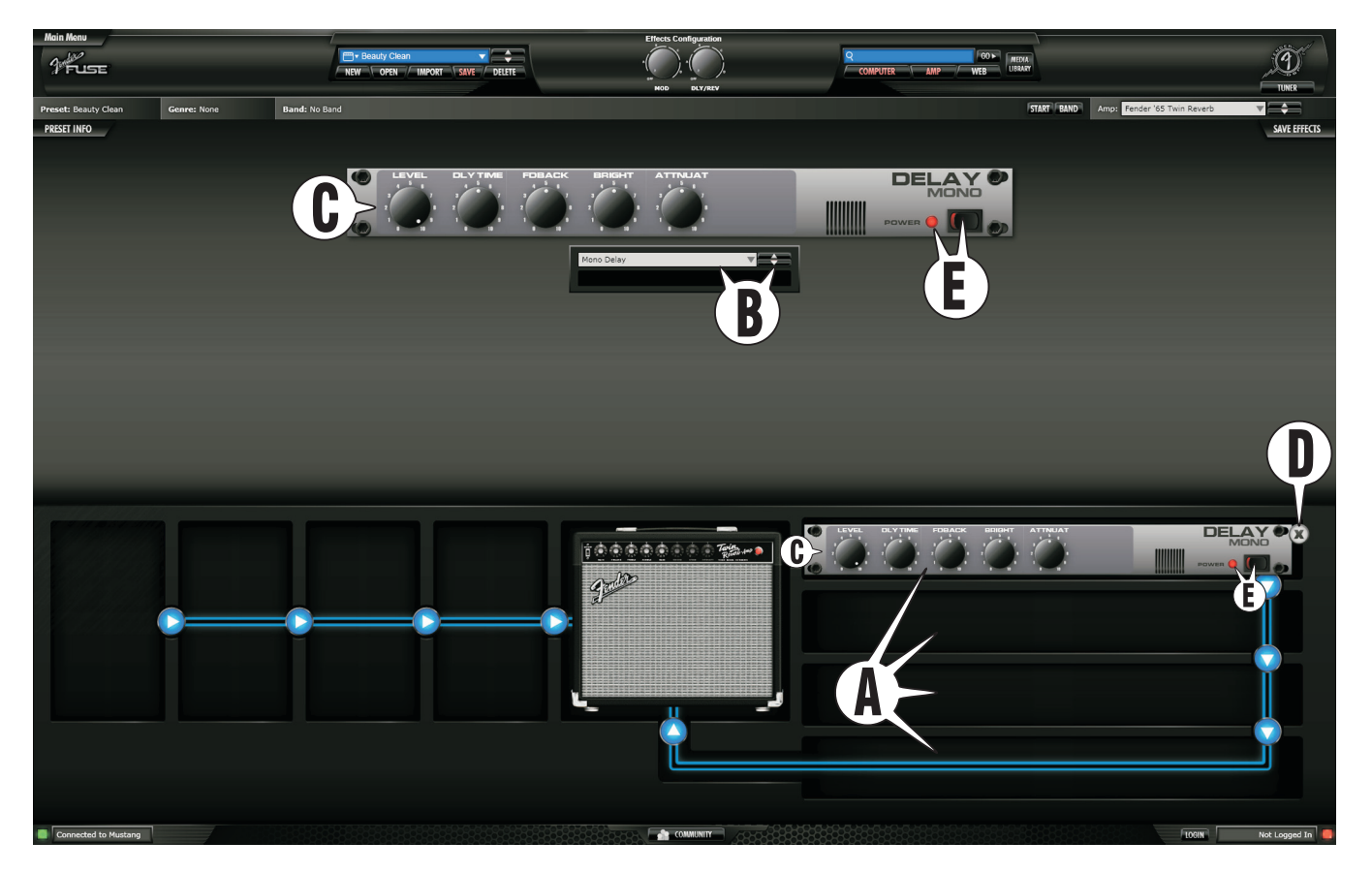

- **B. SELECTOR DE EFECTOS EN RACK** Haga clic en el menú desplegable para elegir un efecto, o use las flechas arriba/abajo para pasar por los disponibles en la categoría de efectos activa {A}. Los efectos están divididos en cuatro categorías: **Post Gain, Modulation**, **Delay** y **Reverb**.
- Puede tener un total de hasta cuatro efectos activos en<br>cualquier momento, pero solo puede haber uno de cada *"categoría" activo a la vez. Por ejemplo, puede tener un efecto de reverb antes o después del amplificador, pero no ambos.*
- **C. AJUSTES DE EFECTOS** Haga clic y arrastre cualquiera de estos mandos para ajustar los valores del efecto en rack. El nivel preciso de cada ajuste aparecerá debajo de la ventana del selector de efectos en rack {B}.
- También puede ajustar los mandos en la versión más<br>pequeña del icono de efectos en rack de abajo, muy útil *cuando esté en la ventana del editor de presets.*
- **D. ELIMINACION** Haga clic en la "X" para eliminar el efecto del preset activo.
- **E. BYPASS** Haga clic en el interruptor de encendido para activarlo-desactivarlo (bypass). El piloto rojo de la esquina superior izquierda le indica si el efecto está activo o no.
	- **♫** *También puede hacer clic en el interruptor on-off en la versión más pequeña del icono de efectos en rack.*

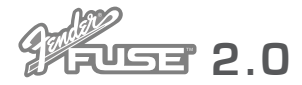

## stes avanzados de amplifica

Haga clic en el botón "ADVANCED" del amplificador {**A**} para acceder a la pantalla de ajustes avanzados del amplificador. Los controles que aparezcan variarán dependiendo del tipo de amplificador elegido en ese momento y del modelo de amplificador G-DEC® 3 o Mustang™ conectado a su ordenador.

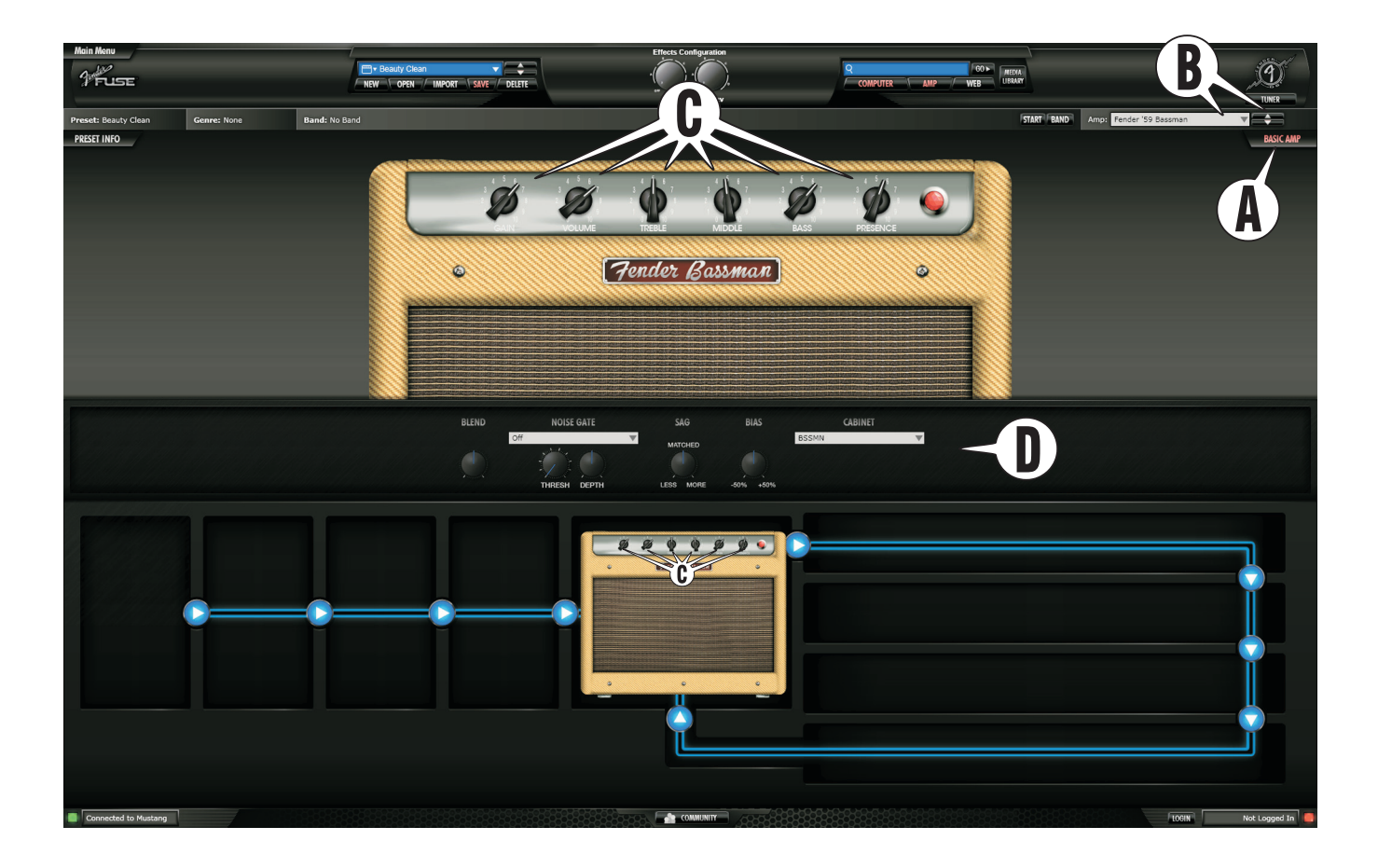

- **B. AMPLIFIER** Haga clic en el menú desplegable para elegir un tipo de amplificador o use las flechas arriba/abajo para ir pasando por los distintos tipos.
- **C. CONTROLES DE SONIDO** Haga clic y arrastre cualquiera de estos mandos para ajustar la ganancia y sonido del amplificador.

También puede ajustar estos mandos en la versión más<br>pequeña del icono de amplificador de abajo, muy útil *cuando esté en la ventana del editor de presets.*

**D. PANEL DE CONTROL AVANZADO —** Este panel le permite retocar ajustes de su amplificador más allá de lo que puede hacer con los controles básicos de sonido.

Los ajustes que realice en este panel permanecerán en<br>el preset cuando desconecte el amplificador del Fender® *FUSE™, pero ya no podrá hacer más ajustes en esos parámetros si no vuelve a conectarse al Fender FUSE de nuevo.*

### *FUNCIONES EXCLUSIVAS* 212057.

- Parámetros exclusivos COMPRESSOR (solo G-DEC 3)
	- Posición TONE STACK (solo G-DEC 3)
	- Parámetros exclusivos NOISE GATE
	- MEZCLA de canal (solo Mustang I & II)
	- Tipo CABINET (solo Mustang I & II)
	- Amplificador SAG (solo Mustang I & II)
	- BIAS de válvula (solo Mustang I & II)
	- Segundo MASTER (solo Mustang I & II)

Estas funciones del Fender® FUSE™ añaden más opciones de las posibles con solo su amplificador Mustang o G-DEC 3. Utilice estas opciones para personalizar su amplificador y crear SU propio sonido.

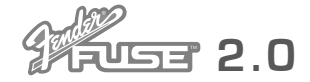

## Pantalla de información de preset

Haga clic en el botón "PRESET INFO" {**A**} para acceder a la ventana de información de preset. Esta ventana le permite editar una amplia gama de informaciones del preset para hacer que disponga de funciones de búsqueda mucho más útiles y completas y para una mejor identificación del preset. La información que introduzca aquí será visible a todos los miembros del Fender® Amplifer Online Community si decide subir sus presets y compartirlos con el resto de la comunidad.

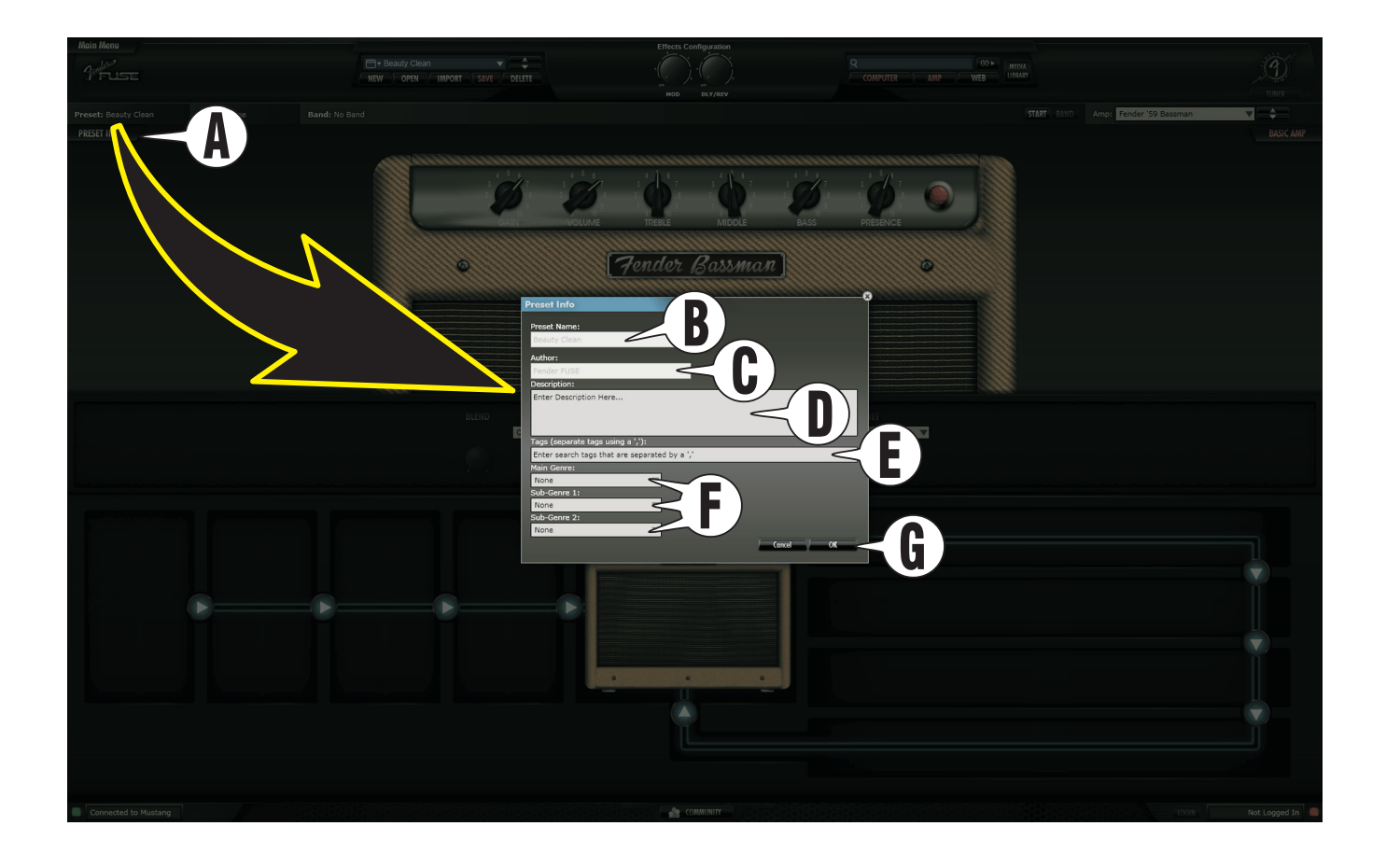

- **B. PRESET NAME** Aquí podrá ver el nombre del preset activo en ese momento en el amplificador.
- **C. AUTHOR** Aquí aparecerá el nombre del creador del preset.
- **D. DESCRIPTION** Introduzca aquí una descripción para el preset activo en el amplificador que le sirva por ejemplo como referencia de sus posibles usos. Ejemplo: *Yo utilizo este preset para el comienzo de la canción "Cliffs of Dover" de Eric Johnson con efectos de retardo.*
- **E. TAGS** Introduzca aquí etiquetas descriptivas separadas por comas para el preset activo en el amplificador. Estas etiquetas servirán como palabras clave que le ayudarán en la búsqueda de presets en el Media Library. Para el ejemplo anterior, podría introducir las siguientes etiquetas: *"Eric Johnson, Cliffs, retardo".*
- **F. GENRES** Introduzca el género principal (categoría musical) y hasta dos subgéneros para el preset activo del amplificador.
- **G. OK** Haga clic en OK para almacenar todos los datos introducidos para el preset activo en el amplificador.

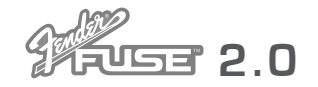

### ntallas de pista

Haga clic en el botón "BAND" {**A**} para elegir una pista Band y ajustar sus valores. Aunque no puede almacenar pistas Band en su amplificador Mustang™ tal como puede hacer en el G-DEC® 3, puede reproducir canciones en su ordenador a través del Fender® FUSE™ y almacenar la pista asociada como parte de un preset Mustang

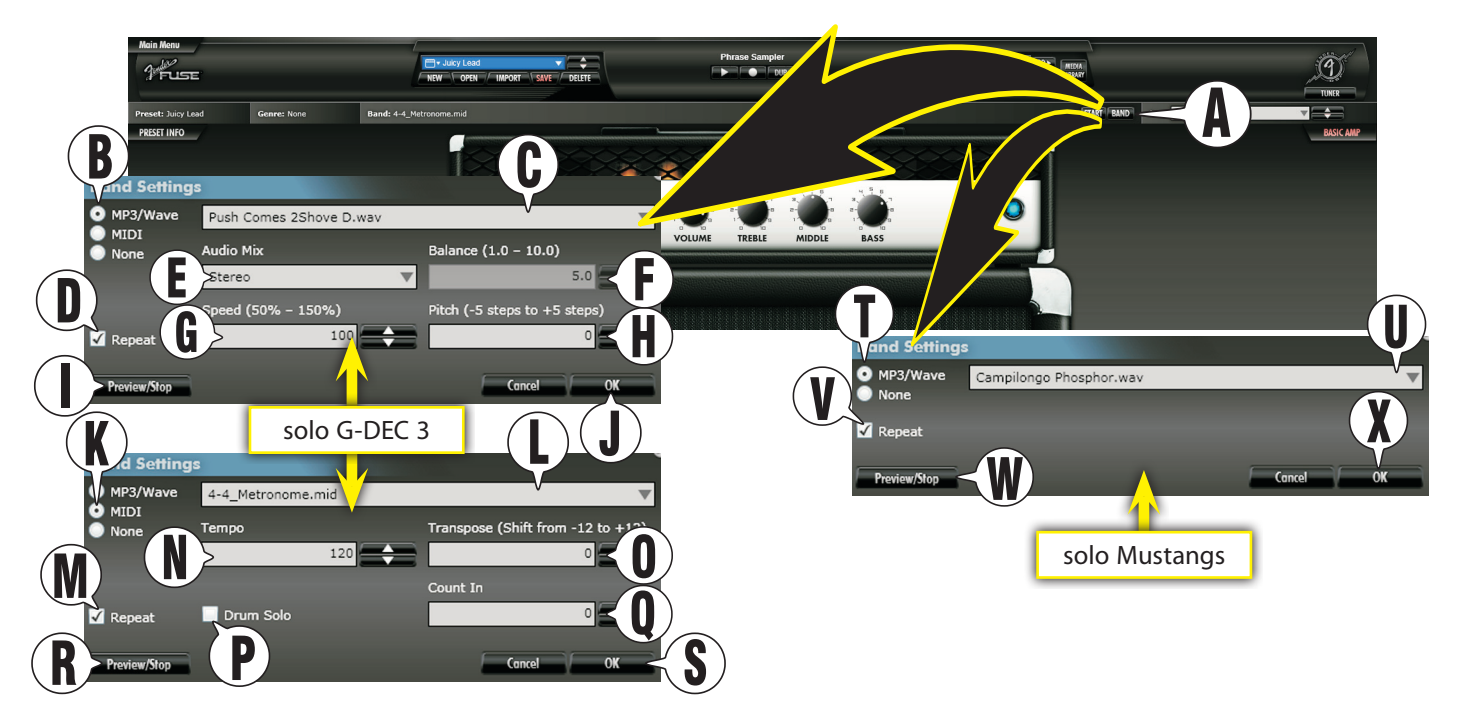

- **B. MP3 / WAVE** Elija este botón de radio si quiere elegir un fichero de pista Band MP3/Wave para el preset activo en ese momento en el G-DEC 3.
- **C. TRACK LIST** Haga clic en este listado desplegable para elegir una pista Band MP3/Wave en el disco duro del G-DEC 3 (HD) o en la tarjeta SD del G-DEC 3.
- **D. REPEAT** Haga clic en este recuadro para un bucle infinito.
- **E. AUDIO MIX** Elija una mezcla audio para la pista Band elegida en el listado de pistas {C}. Elija STEREO para un uso normal. Elija LEFT/RIGHT MIX si quiere ajustar el balance de la pista para dirigirlo al contenido audio de solo un canal. Elija CENTER CANCEL si quiere eliminar el audio del "centro" de la mezcla de un fichero stereo. Esto es muy útil para suprimir la guitarra solista y las voces de una canción.
- **F. BALANCE** Ajusta el balance izquierda/derecha (1/10) de la pista Band elegida en el listado de pistas {C} cuando haya elegido LEFT/RIGHT MIX en Audio Mix {E}.
- **G. SPEED** Ajusta la velocidad de reproducción de la pista.
- **H. PITCH** Ajusta el tono de la pista Band.
- **I. PREVIEW / STOP** Haga clic aquí para escuchar la pista Band elegida en el listado de pistas {C}.
- **J. OK** Haga clic en OK para almacenar su selección de pista Band y ajustes en el preset activo del G-DEC 3.
- **K. MIDI** Elija este botón de radio si quiere elegir un fichero de pista Band MIDI para el preset activo en el G-DEC 3.
- **L. TRACK LIST** Haga clic en este listado desplegable para elegir una pista Band MIDI en el disco duro del G-DEC 3 (HD) o en la tarjeta SD del G-DEC 3.
- **M. REPEAT** Haga clic en este recuadro para un bucle infinito.
- **N. TEMPO** Ajusta el tempo de la pista Band MIDI.
- **O. TRANSPOSE** Le permite trasponer la clave de la pista.
- **P. DRUM SOLO** Marque este recuadro si quiere que la pista Band MIDI solo reproduzca el canal de batería (ch 10) del fichero.
- **Q. COUNT IN** Elija los tiempos musicales que quiera que tenga la claqueta del fichero MIDI elegido en el listado de pistas {L} antes de que empiece la canción real. Cuatro es el valor típico para la mayoría de canciones compuestas en un ritmo de 4/4.
- **R. PREVIEW / STOP** Haga clic aquí para escuchar la pista Band elegida en el listado de pistas {L}.
- **S. OK** Haga clic en OK para almacenar su selección de pista Band y ajustes en el preset activo del G-DEC 3.
- **T. MP3 / WAVE** Elija este botón de radio si quiere elegir un fichero de pista Band MP3/Wave para el preset activo en ese momento en el Mustang.
- **U. TRACK LIST** Haga clic en este listado desplegable para elegir una pista Band en su ordenador para el preset activo en su Mustang. Cuando ponga en marcha la pista Band, el audio sonará a través de los altavoces del ordenador por lo que tendrá que ajustar el volumen en el ordenador y desde el control de volumen de sus altavoces.
- **V. REPEAT** Haga clic en este recuadro para un bucle infinito.
- W. PREVIEW / STOP Haga clic aquí para escuchar la pista Band elegida en el listado de pistas {U}.
- **X. OK** Haga clic en OK para almacenar su selección de pista Band y ajustes para el preset activo del Mustang.

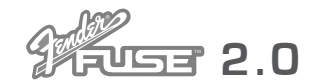

### Pantallas de utilid

Haga clic en "MAIN MENU" y en "UTILITY" {**A**} para acceder a las funciones de copia/restauración y actualización de firmware.

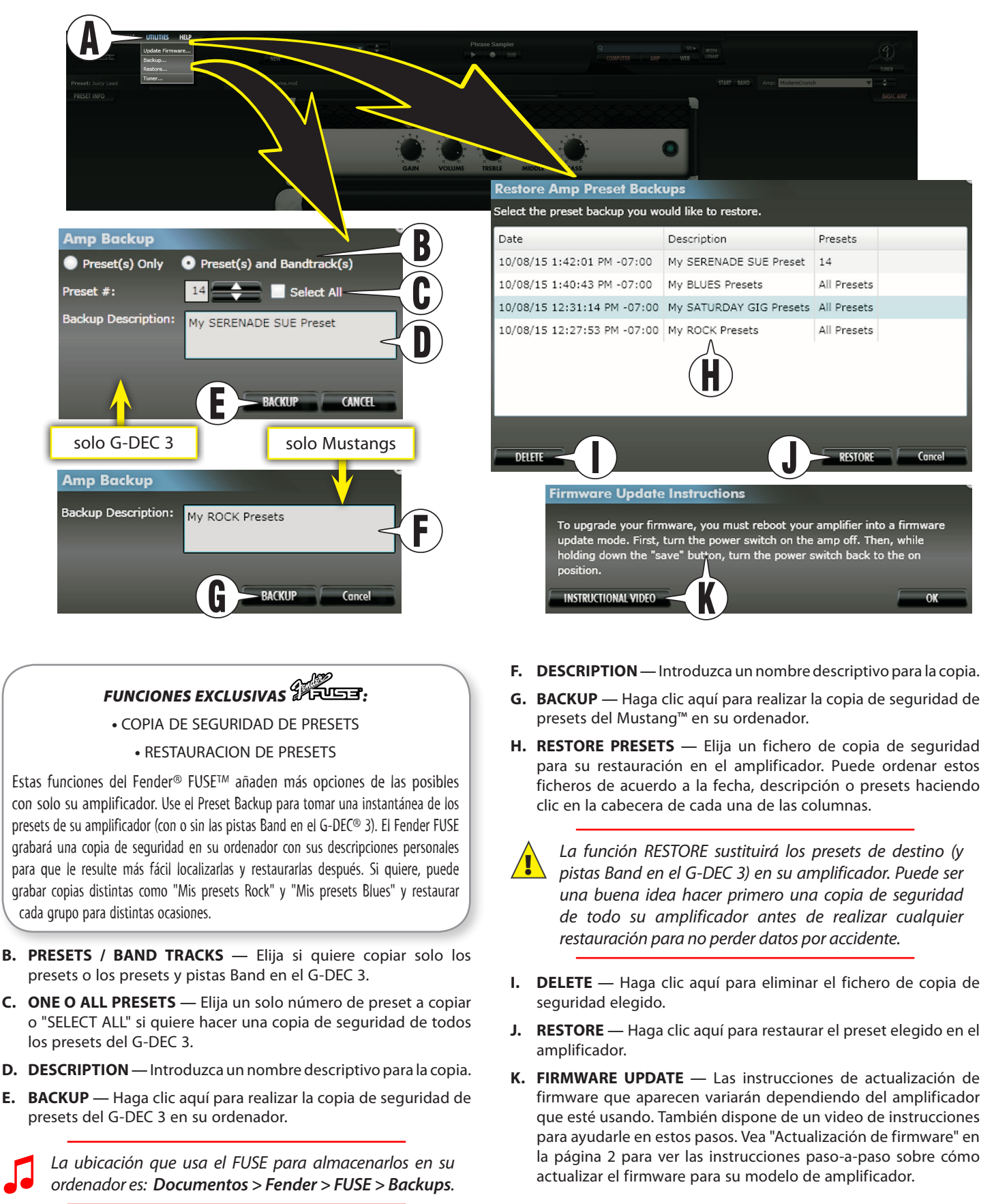

*f e n d e r . c o m* **9**

### Media Library

Haga clic en el botón "MEDIA LIBRARY" {**A**} (desde el editor de preset) para acceder a la pantalla Media Library. Desde allí podrá visualizar y localizar todos los presets y pistas Band que haya en cualquier ubicación disponible (ordenador, amplificador, tarjeta SD y web). Haga clic en el botón "PRESET EDITOR" {**A**} para volver a la ventana del editor de preset.

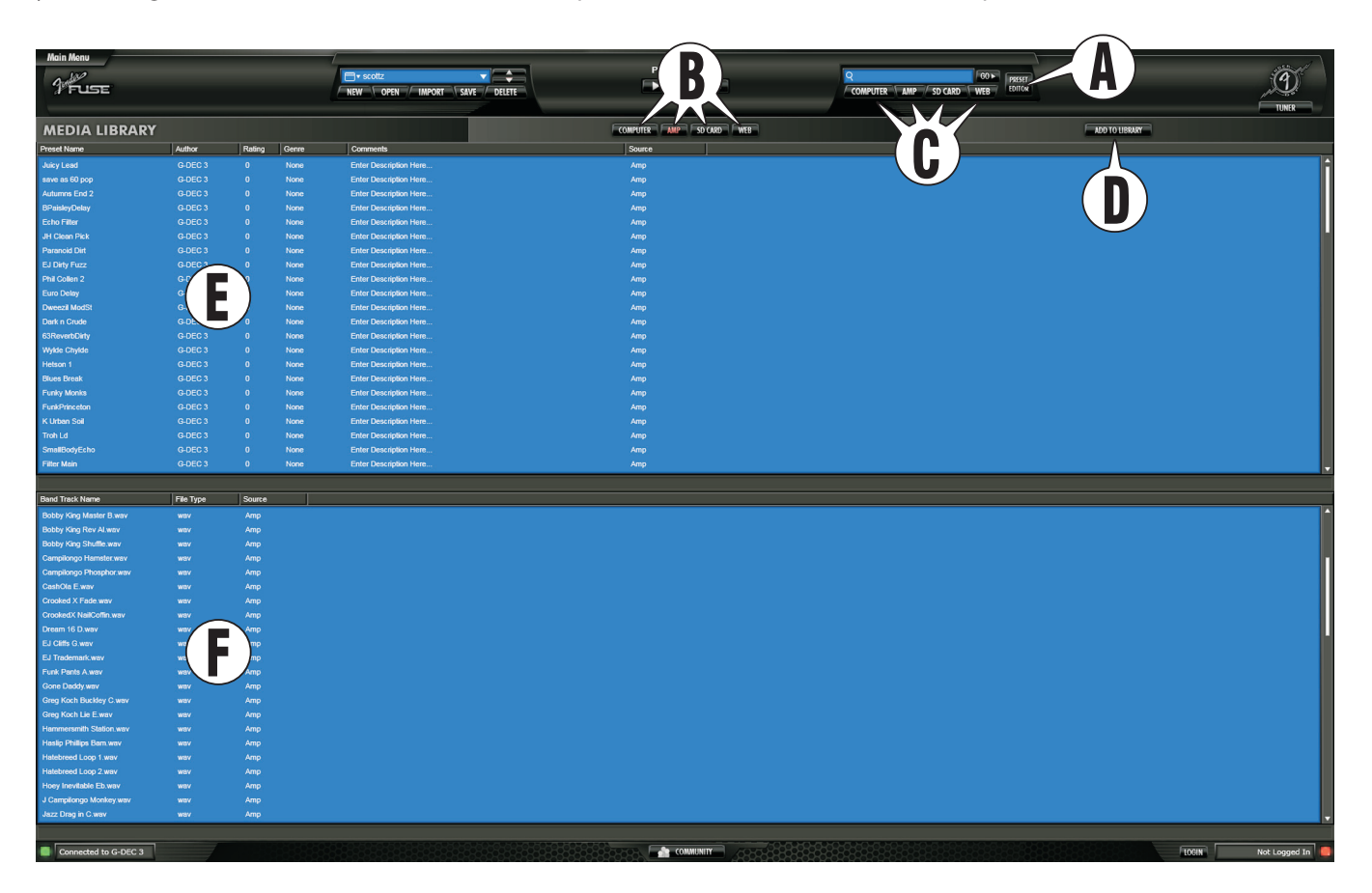

- **B. UBICACIONES POSIBLES** Haga clic en cualquiera de ellas para ver la lista de presets y pistas Band disponibles en ella.
- **C. SEARCH** Haga clic en uno o más de estos botones para resaltarlos como ubicaciones de búsqueda de presets y pistas Band. Teclee después algo en la ventana de arriba y haga clic en "GO". Los resultados de la búsqueda aparecerán abajo.
- **D. ADD TO LIBRARY** Haga clic aquí para copiar los ficheros de presets (\*.FUSE) y de pistas Band (\*.MP3, \*.WAV) y (\*.MID para el G-DEC 3) desde cualquier ubicación de su ordenador a la que use por defecto el FUSE para sus búsquedas.
- La ubicación que usa por defecto el Fender<sup>®</sup> FUSE<sup>™</sup> para<br>almacenar presets en su ordenador es: **Documentos** > *Fender > FUSE > Presets. La ubicación por defecto para pistas Band es: Documentos > Fender > FUSE > Audio > WaveMP3 (o MIDI (solo G-DEC 3)).*
- **E. LISTADO DE PRESETS** Aquí puede ver los presets disponibles en la ubicación elegida {B}. Haga clic derecho en cualquier preset para acceder a un listado dinámico de funciones de carga, grabación, copia y borrado.
- Cuando haya elegido *Computer, Amplifier* o *Web* como ubicación {B}, podrá hacer doble clic en cualquier preset del

listado de presets {E} para acceder al editor de presets con el preset elegido ya listo para funcionar en el amplificador.

- Cuando elija *SD Card* como ubicación {B}, deberá hacer clic derecho en un preset del listado {E} y copiarlo primero en su ordenador *antes* para activarlo para su uso en el amplificador.
- **F. LISTADO PISTAS BAND** Aquí puede ver las pistas Band disponibles en la ubicación elegida {B}. Haga clic derecho en cualquiera de ellas para acceder a un listado dinámico de funciones de carga, grabación, copia y borrado.
	- Solo G-DEC® 3: Cuando elija *Amplifier* o *SD Card* como la ubicación {B}, puede hacer doble clic en cualquier pista Band del listado {F} para cargar instantáneamente la pista con el preset activo y que quede lista para su reproducción en el amplificador.
	- Solo G-DEC 3: Cuando elija *Computer* o *Web* como la ubicación {B}, deberá hacer primero clic derecho en la pista Band del listado {F} y copiarla en el amplificador o en una tarjeta SD (en el amplificador) antes de activarla para su reproducción con el preset activo.
	- Solo Mustang™: Cuando elija *Computer* como la ubicación {B}, puede hacer doble clic en una pista Band del listado {F} para activarla para su reproducción con el preset activo a través de los altavoces del ordenador.
	- Solo Mustang: Cuando elija *Web* como la ubicación {B}, deberá hacer primero clic derecho en una pista Band del listado {F} y copiarla en su ordenador antes de activarla para su reproducción con el preset activo a través de los altavoces del ordenador.

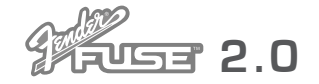

### Fender® FUSE™

Haga clic en el botón "COMMUNITY" {**A**} para acceder a la pantalla Fender® Amplifier Online Community. Este es el lugar que le permitirá hacer que su amplificador G-DEC® 3 y Mustang™ quede conectado con otros usuarios con los que compartir presets, trucos y consejos. También podrá descargar desde allí nuevos presets, pistas de acompañamiento y otros contenidos directamente de Fender.

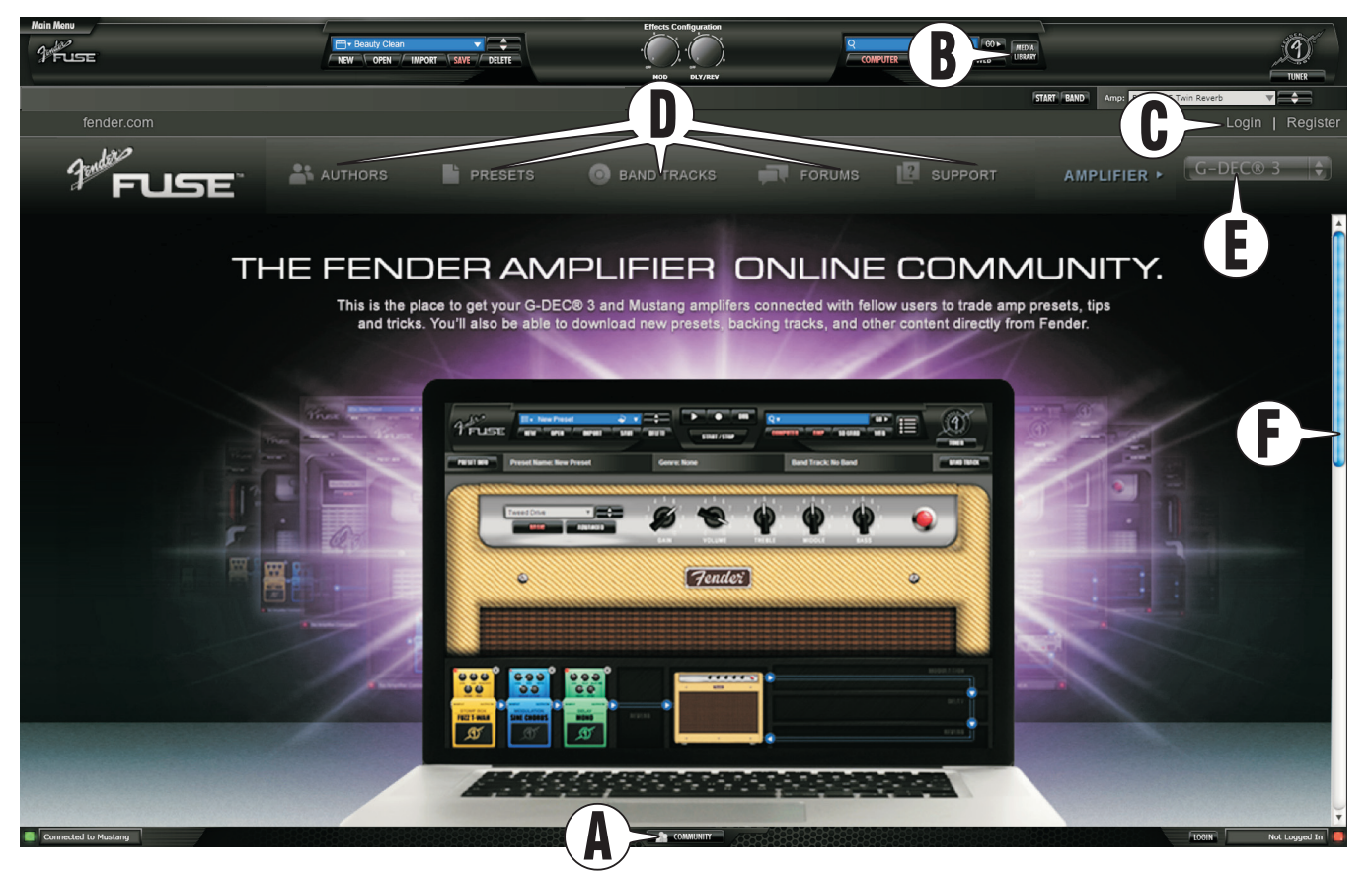

- **B. PRESET EDITOR** Haga clic en este botón para volver al editor de presets del Fender FUSE.
- **C. LOGIN / REGISTER** Haga clic en Login para acceder a este Fender Amplifier Online Community. Si todavía no es un miembro, haga clic primero en el enlace "Register" para crear una cuenta e introduzca la información requerida de su amplificador. Para esta cuenta es necesario disponer del número de serie de su amplificador, situado en el panel trasero del mismo.
- **D. COMMUNITY LINKS** Haga clic en cualquiera de estos enlaces: AUTHORS, PRESETS, BAND TRACKS, FORUMS, SUPPORT, para acceder a distintos lugares de esta Comunidad Fender.
- **E. DEVICE TYPE** Elija el G-DEC 3 o el Mustang para personalizar esta web Community al modelo concreto de su amplificador.
- **F. BARRA DE DESPLAZAMIENTO** Desplácese hacia abajo para ver los enlaces a los principales destinos de esta web Community.

Supply of this product does not convey a license nor imply any right to distribute MPEG Layer-3 compliant content created with this product in revenue-generating broadcast systems (terrestrial, satellite, cable and/or other distribution channels), streaming applications (via Internet, intranets and/or other networks), other content distribution systems (pay-audio, or audio-on-demand-applications and the like) or on physical media (compact discs, digital versatile discs, semiconductor chips, hard drives, memory cards and the like) independent license for such use is required. For details, please visit http://mp3licensing.com

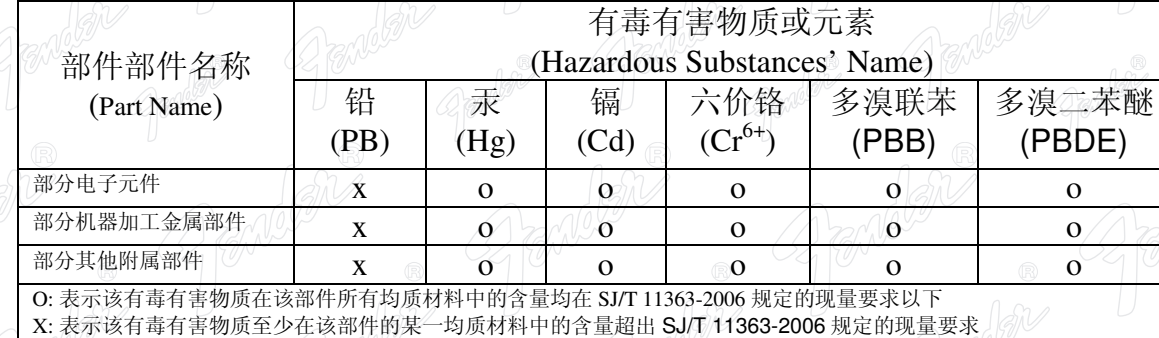

This product is covered by one or more of the following patents: US Pat. 6,222,110

#### **AMPLIFICADOR DE AUDIO**

IMPORTADO POR: Instrumentos Musicales Fender S.A. de C.V., Calle Huerta # 132, Col. Carlos Pacheco, C.P. 228890, Ensenada, Baja California, Mexico. RFC: IMF870506R5A Hecho en China. Servicio de Cliente: 001-8665045875

> A PRODUCT OF: **FENDER MUSICAL INSTRUMENTS CORPORATION** CORONA, CALIFORNIA, USA

Fender®, G-DEC® 3, Mustang™ and Fender® FUSE™ are trademarks of FMIC. Other trademarks are property of their respective owners. Copyright © 2010 FMIC. All rights reserved. FOR THE P/N 0081847000 REV A (SPANISH)